# **Officials Support Center**

## **Connected Mobile Support**

Monday, October 03, 2011

Mobile devices need Java enabled and should accept cookies.

## **Get ArbiterConnected**

**Sign into ArbiterConnected**

**Games**

**Date / Time Blocks**

## **View Rosters**

**Mobile Help & Troubleshooting**

- **Error Message 500**
- **Clear Cache & Cookies**

## **Get ArbiterConnected**

- 1. Go to m.ArbiterSports.com and sign into your account.
- 2. Click *Get Connected Now*.
- 3. Choose a subscription length and payment type then click *Continue*.
- 4. Confirm that your selection is correct then click *Continue*.
- 5. Enter your payment information then click *Pay*.

**Sign into ArbiterConnected**

1. Go to m.ArbiterSports.com and sign into your account.

### **View Games**

- 1. Go to m.ArbiterSports.com and sign into your account.
- 2. Select *Menu* > *Games*.
- \*Click the down arrow to view game details.

Back to Top

Back to Top

Back to Top

## **Accept / Decline Games**

- 1. Go to m.ArbiterSports.com and sign into your account.
- 2. Select *Menu* > *Games*.
- 3. Select *Accept* or *Decline*.

\*Click the down arrow to view game details.

## **New Games**

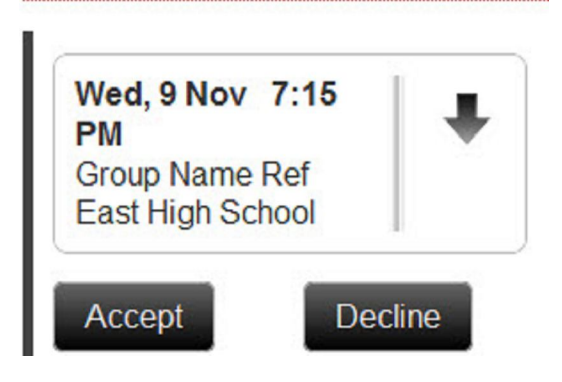

Back to Top

#### **Block a Date / Time**

- 1. Go to m.ArbiterSports.com and sign into your account.
- 2. Select *Menu* > *Cal* (Calendar).
- 3. Select a date.
- 4. Select *Add Block*.
- 5. Choose *Block Entire Day* or enter a time range and select *Save*.

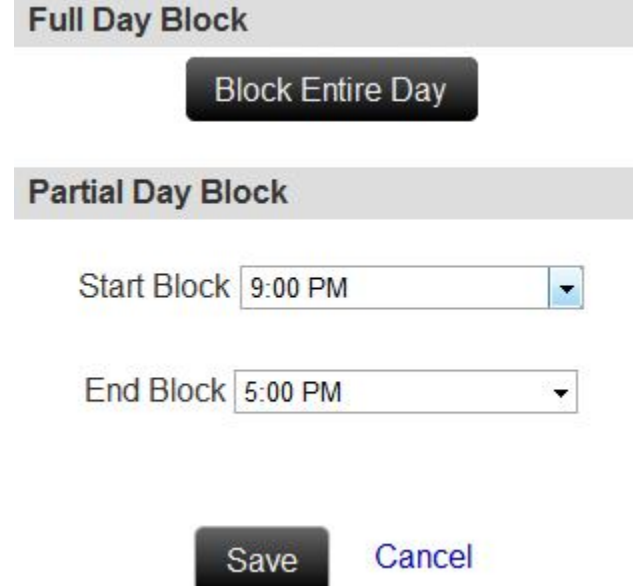

\*Blocks created via ArbiterConnected apply to all groups that allow date / time blocking.

Back to Top

#### **Unblock a Date / Time**

- 1. Go to m.ArbiterSports.com and sign into your account.
- 2. Select *Menu* > *Cal* (Calendar).
- 3. Select a date.
- 4. Select *Remove All Blocks* or the red X.

#### **View Roster of Officials**

- 1. Go to m.ArbiterSports.com and sign into your account.
- 2. Click *Menu* > *Directory*.
- 2. Click *Officials*.
- 3. Click a name.

#### **View Roster of Group Adminstrators**

- 1. Go to m.ArbiterSports.com and sign into your account.
- 2. Click *Menu* > *Directory*.
- 2. Click *Admin*.
- 3. Click a name.

#### **View Roster of Contacts (Non Officials)**

- 1. Go to m.ArbiterSports.com and sign into your account.
- 2. Click *Menu* > *Directory*.
- 2. Click *Contacts*.
- 3. Click a name.

#### **Error Message 500**

#### **Option 1**

- 1. Clear the cache and cookies from your internet browser.
- 2. Go to ArbiterSports.com and choose *Mobile Site*.

#### **Option 2**

- 1. Clear the cache and cookies from your internet browser.
- 2. Go to ArbiterSports.com and choose *Full Site*.
- 3. Sign into your account.
- 4. Go to m.ArbiterSports.com.

Back to Top

Back to Top

Back to Top

Back to Top

#### Back to Top

#### **Clear Cache & Cookies (iPhone, iPad, iPod Touch)**

- 1. Click *Settings* > *Safari*.
- 2. Click *Clear Cookies and Data*.
- 3. Click *Clear Cookies and Data* again.

#### **Clear Cache & Cookies (Android)**

- 1. From the internet browser click the menu button.
- 2. Click *More* > *Settings*.
- 4. Click *Clear cache* then *OK*.
- 5. Click *Clear all cookie data* then *OK*.
- \*You may need to restart the internet browser to complete these actions.

#### **Clear Cache & Cookies (Blackberry)**

- 1. From the internet browser click the Blackberry button.
- 2. Click *Options* > *Cache Operations*.
- 3. Click *Clear* under Cookie Cache.

Printed from ArbiterSports.com © 2013 ArbiterSports

Back to Top

Back to Top

Back to Top